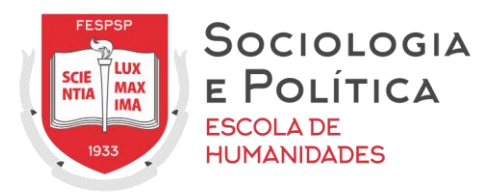

#### **SOCIOLOGIA E POLÍTICA – ESCOLA DE HUMANIDADES NÚCLEO DE TECNOLOGIAS EDUCACIONAIS**

# **ACESSO E USO DO AMBIENTE VIRTUAL DE APRENDIZAGEM (AVA)**

#### **SÃO PAULO 2021**

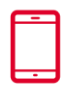

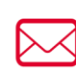

secretaria@fespsp.org.br www.fespsp.org.br

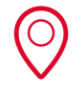

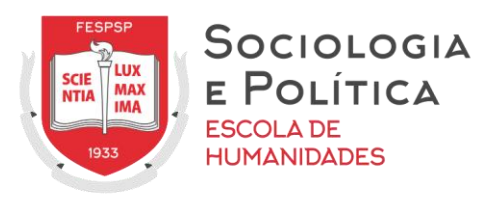

### **ACESSO AO AMBIENTE VIRTUAL DE APRENDIZAGEM (AVA)**

O acesso ao AVA se dá diretamente pelo seguinte endereço eletrônico: <http://neadfespsp.com.br/>

Na página inicial, será possível realizar o login. Para tanto, deve-se preencher o campo "identificação do usuário" com o número de seu RA (incluindo os zeros) e o campo "senha" com o número de seu CPF (sem pontos e traço).

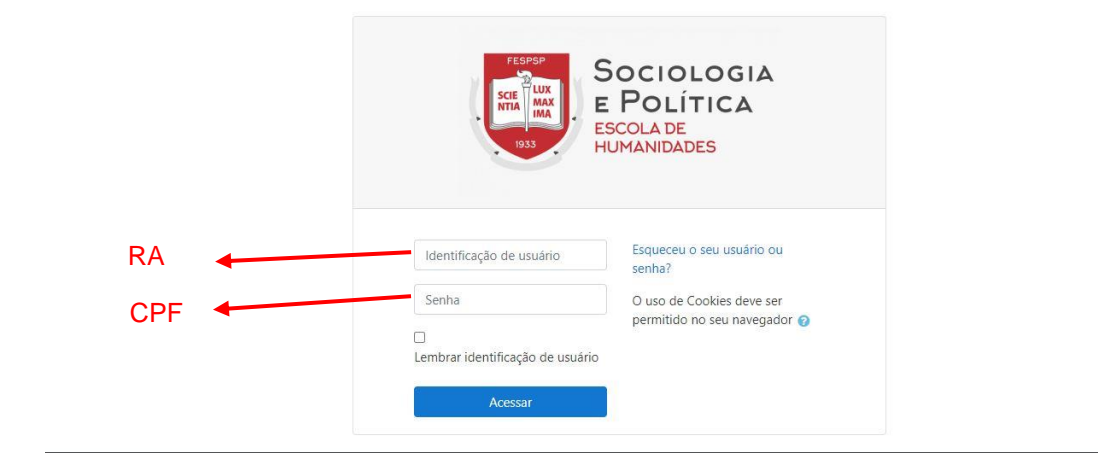

Também é possível acessar o AVA em dispositivos móveis (celulares e tablets) por meio de app do "Moodle". Será necessário baixar e instalar o app, inserir o endereço eletrônico da página do AVA da FESPSP: neadfespsp.com.br e realizar seu *login* com seus dados.

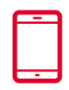

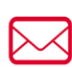

secretaria@fespsp.org.br www.fespsp.org.br

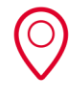

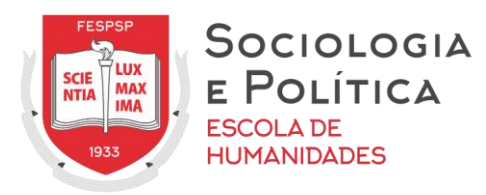

# **NAVEGAÇÃO NO AMBIENTE VIRTUAL DE APRENDIZAGEM (AVA)**

Após a realização do login, você será direcionado automaticamente para a página inicial do AVA. Nessa página será possível identificar:

- Barra de identificação barra superior com identificação do usuário. No canto direito, será possível acessar a página para edição do perfil do usuário, as mensagens e realizar o logout;
- Menu "Navegação" coluna do lado esquerdo. Trata-se de um menu de navegação rápida para as disciplinas disponíveis e, quando estiver na área de uma disciplina específica, para os tópicos a ela relativos;
- Bloco "Meus Arquivos privados" coluna do lado direito. Trata-se de bloco para gerenciamento de arquivos privados;
- Bloco "Linha do tempo" coluna do lado direito. Trata-se de bloco para indicação de atividades em ordem cronológica;
- Bloco "Usuários online" coluna do lado direito. Trata-se de bloco para visualização de usuários online no AVA;
- Bloco "Calendário" e "Próximos Eventos" coluna do lado direito. Tratase de blocos para visualização de atividades e tarefas relativas às disciplinas;
- Menu "Resumo dos Cursos" coluna central. Trata-se de campo em que há a listagem das disciplinas disponíveis.

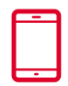

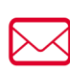

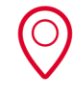

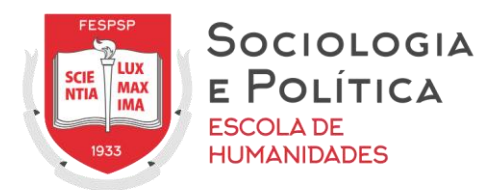

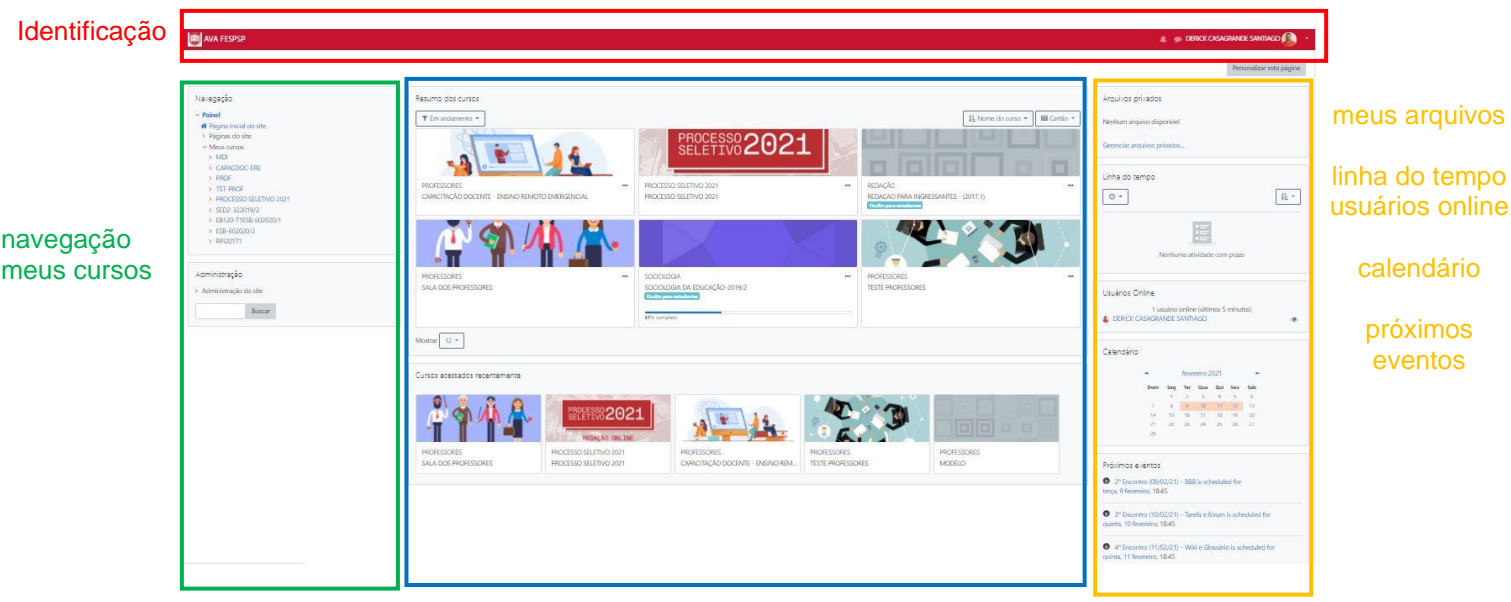

cursos/disciplinas

# **EDIÇÃO DO PERFIL**

A edição do perfil (inserir descrição; foto e preencher campos como "interesses" e "opcionais") é opcional. Para editar seu perfil, clique no canto direito da barra superior – onde consta seu nome – e depois clique em "PERFIL".

Na próxima página, na área central, clique em "MODIFICAR PERFIL".

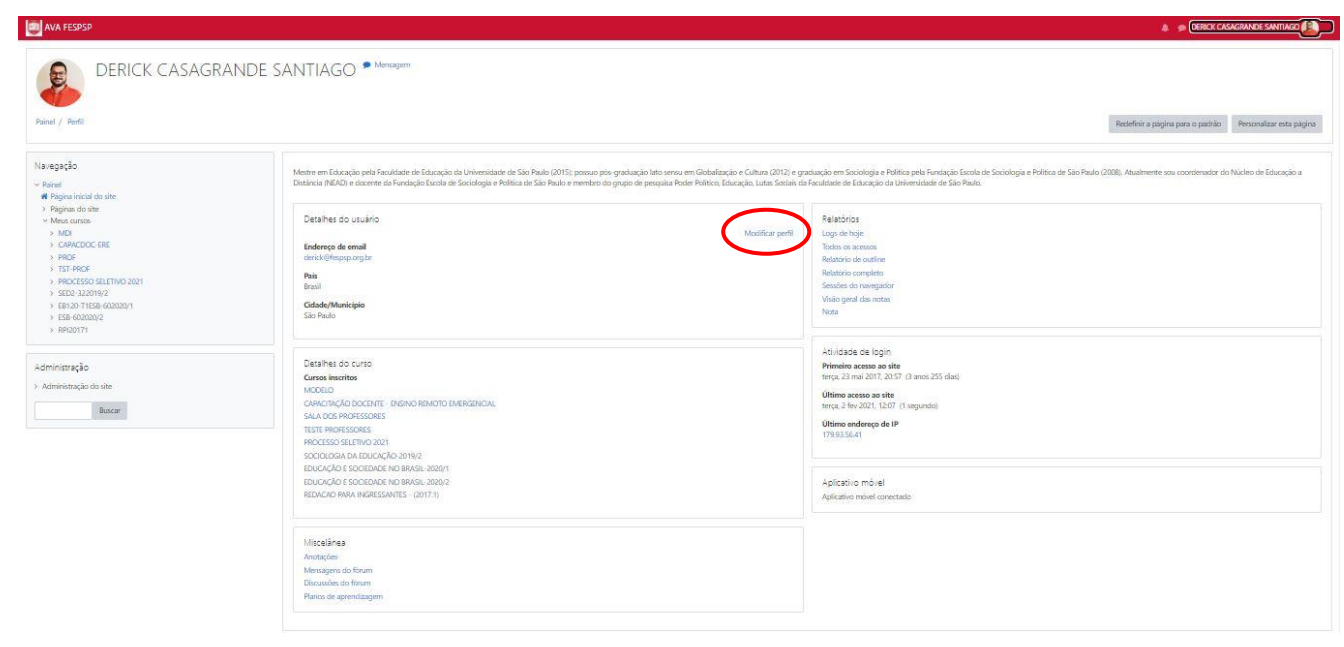

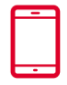

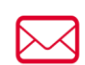

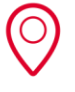

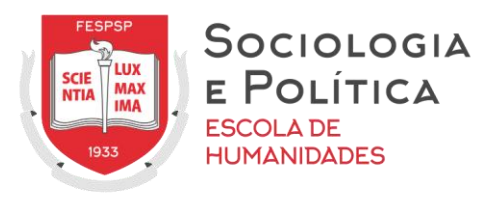

Depois de preenchidos os campos desejados, basta clicar em "Atualizar perfil" no final da página.

### **ACESSO À DISCIPLINA**

Para acessar uma disciplina, é necessário clicar no título a ela correspondente na coluna central. Quando estiver na área de uma disciplina, a coluna central corresponderá ao espaço de seus materiais, conteúdos e atividades. Os ícones em cada uma das aulas indicam um tipo de material e/ou atividade.

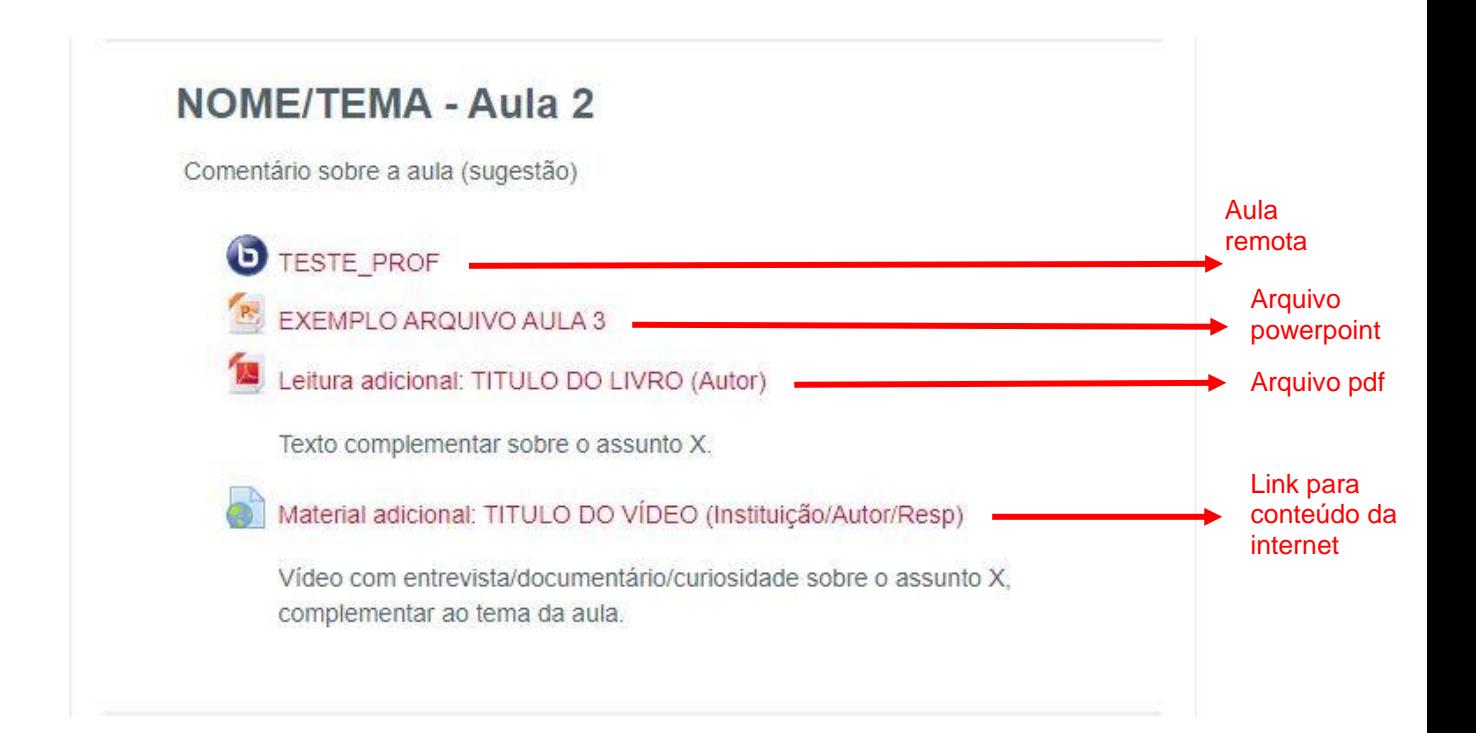

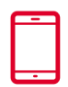

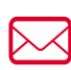

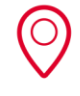

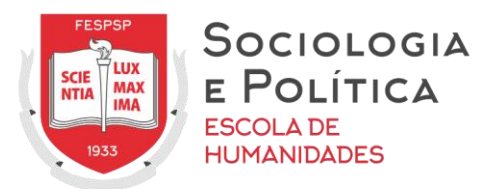

# **ACESSO À AULA REMOTA**

Para entrar na aula remota, na área da disciplina, clique no ícone correspondente ao BigBlueButton(BBB) identificado com o título e/ou número da aula.

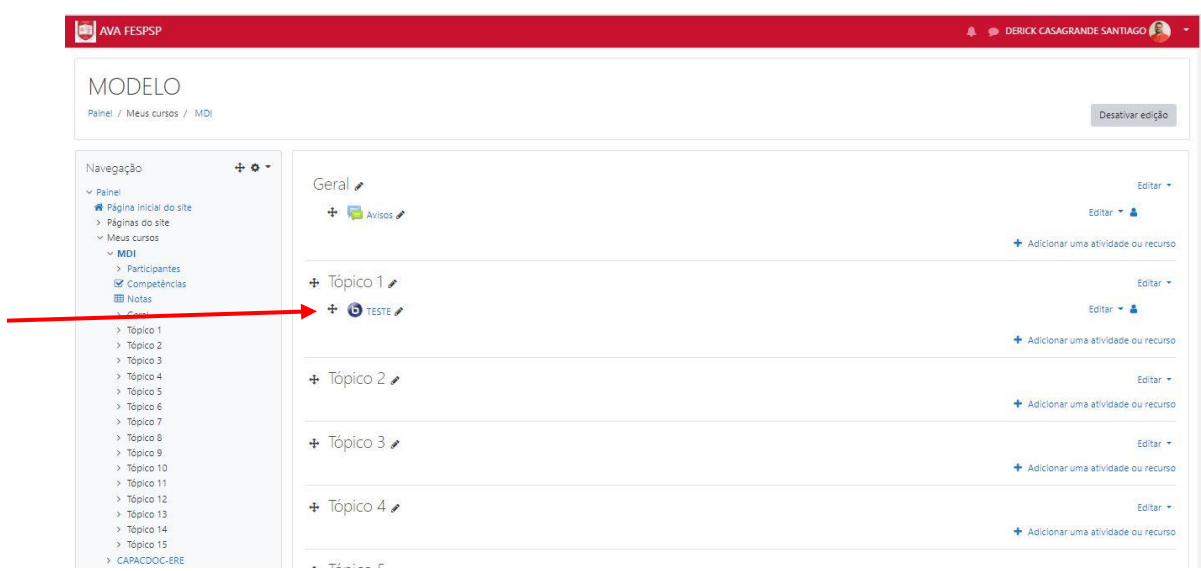

Na página seguinte, clique em "ENTRAR NA SESSÃO"

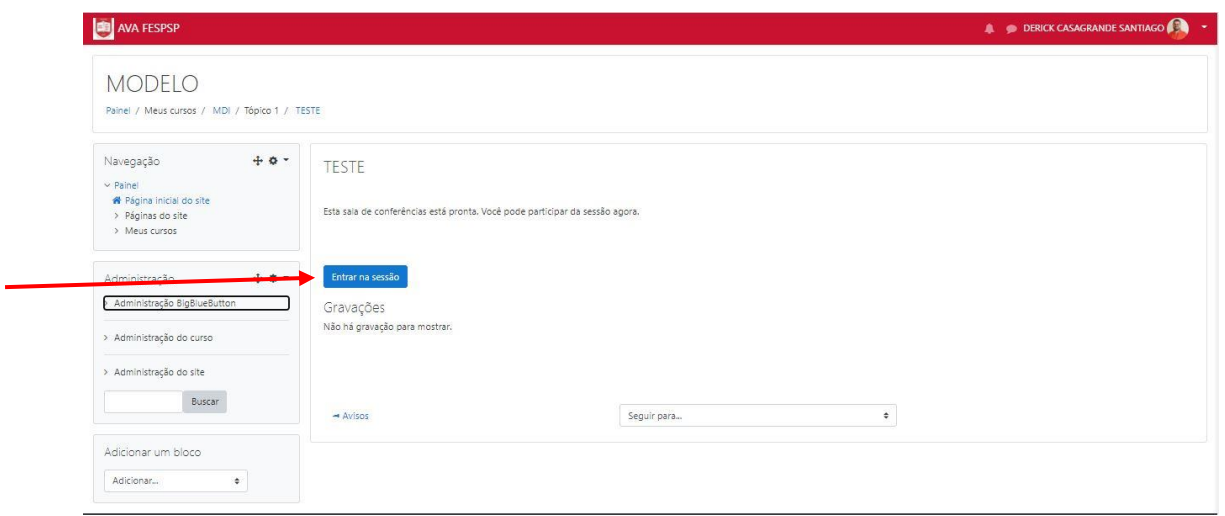

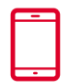

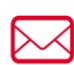

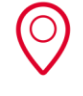

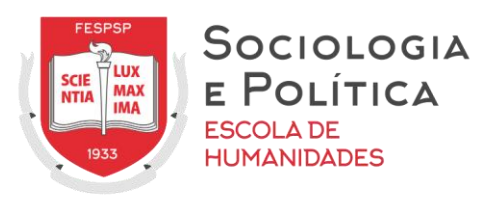

Automaticamente, ao entrar na sessão de aula, será aberta uma janela para ativar o microfone ou escolher a opção "somente ouvir". Se selecionada a opção "Microfone", em seguida será feito um teste.

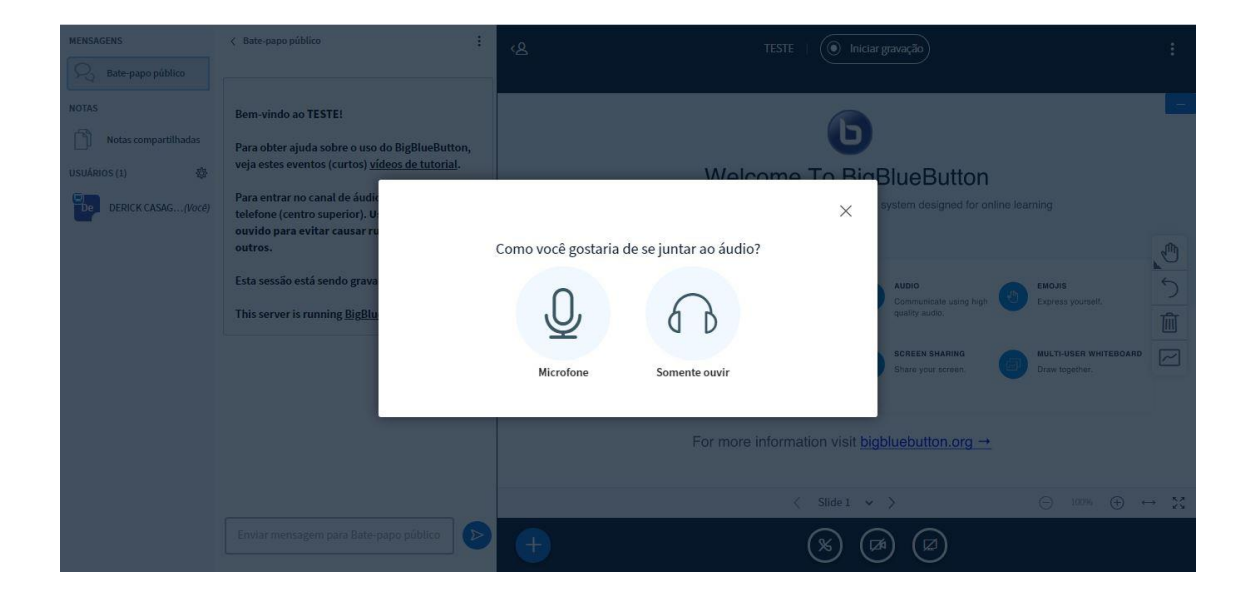

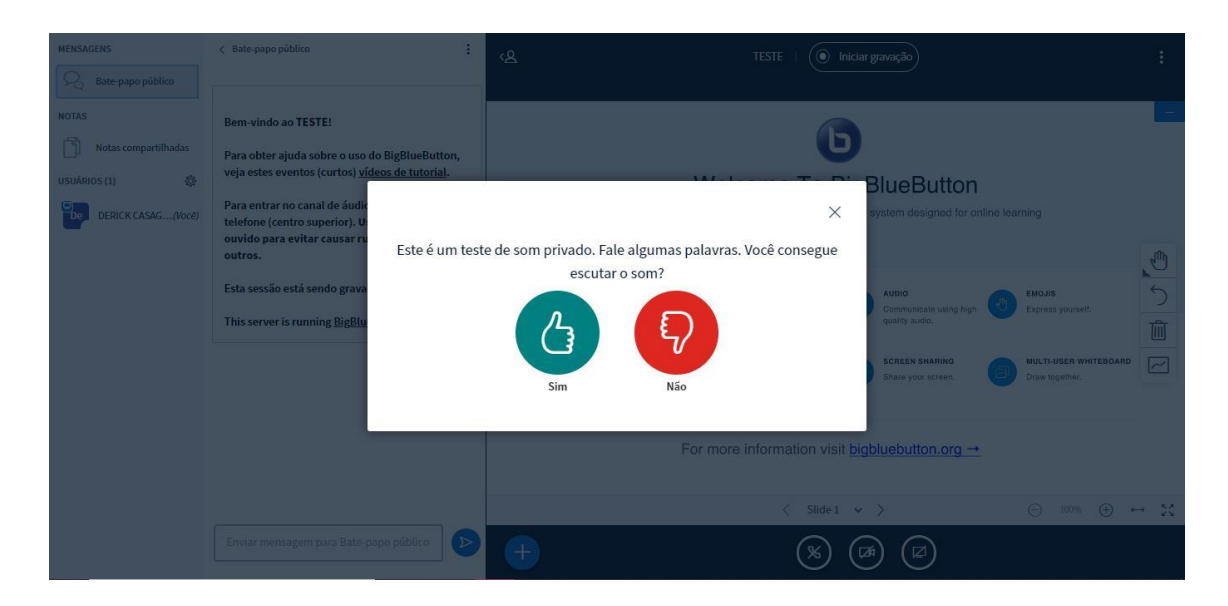

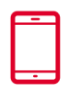

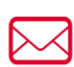

secretaria@fespsp.org.br www.fespsp.org.br

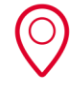

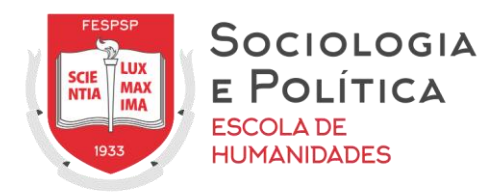

# NAVEGAÇÃO E RECURSOS DO BBB

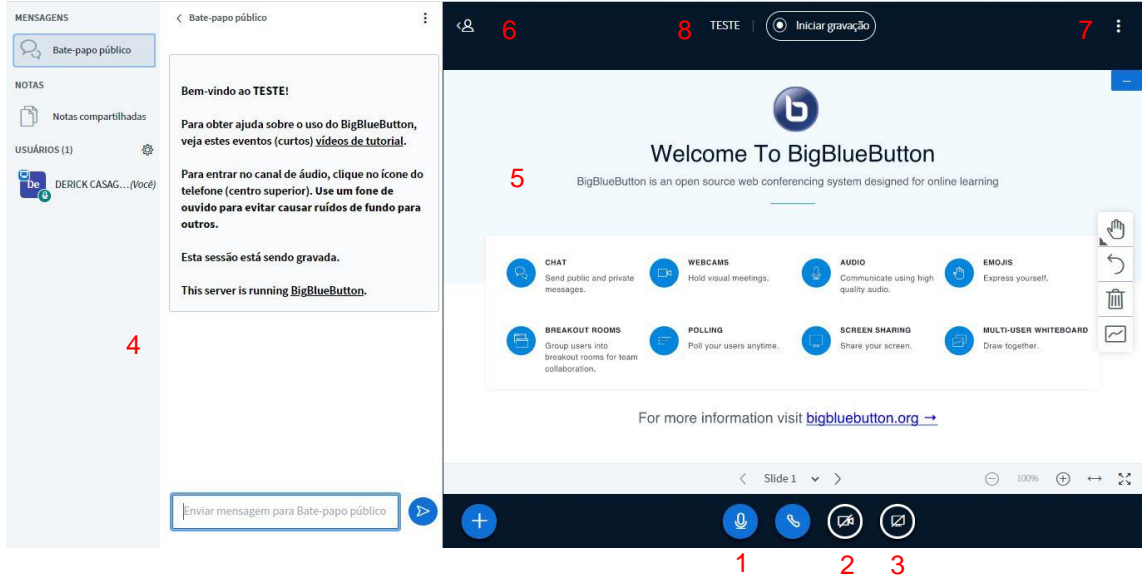

- 1 Ativar / desativar áudio (microfone)
- 2 Compartilhar webcam
- 3 Compartilhar sua tela
- 4 Lista de participantes, bate-papo e notas compartilhadas
- 5 Área onde serão exibidas as apresentações e webcams
- 6 Esconde/ mostra o painel de exibição de bate-papo, notas e lista de participantes
- 7 Opções
	- Alternar para tela cheia
	- Abrir configurações
	- Sobre
	- Ajuda
	- Atalhos de teclado
	- **Sair**
- 8 Nome da sala de aula virtual

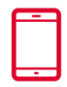

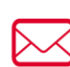

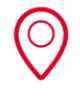

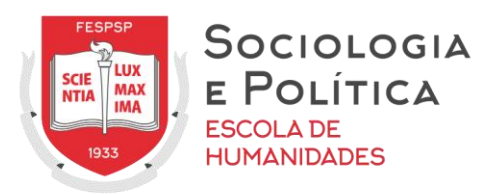

# GRAVAÇÕES

A gravação da aula remota será disponibilizada após seu processamento pelo sistema. Ela estará disponível na mesma tela em que é realizado o acesso à aula.

# **ENVIO DE TAREFA**

Para entregar uma tarefa, clique no ícone correspondente à tarefa

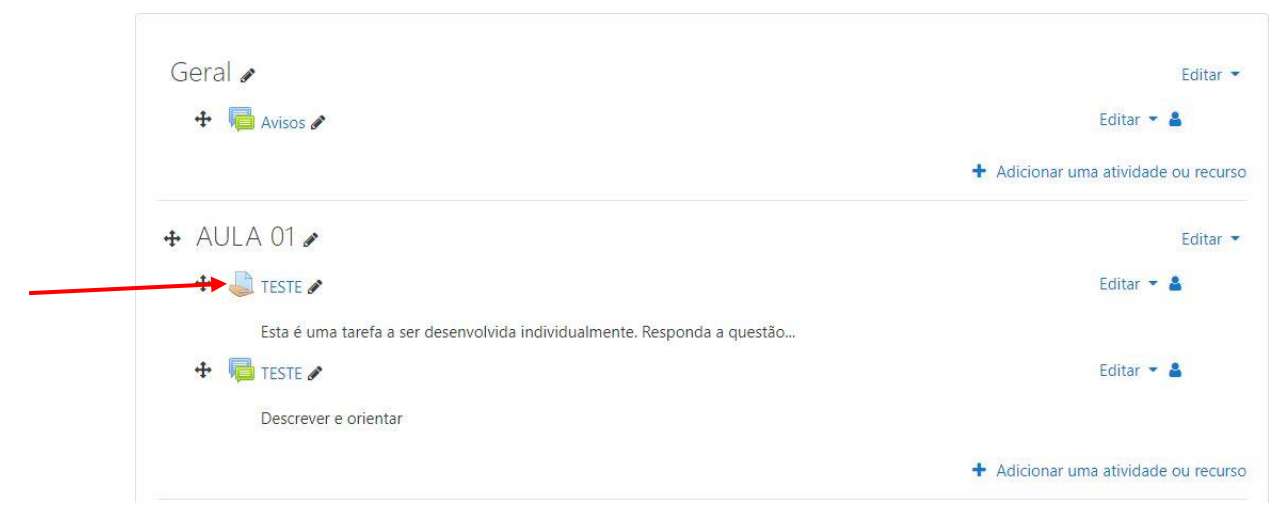

# E na próxima página clique em "Adicionar tarefa"

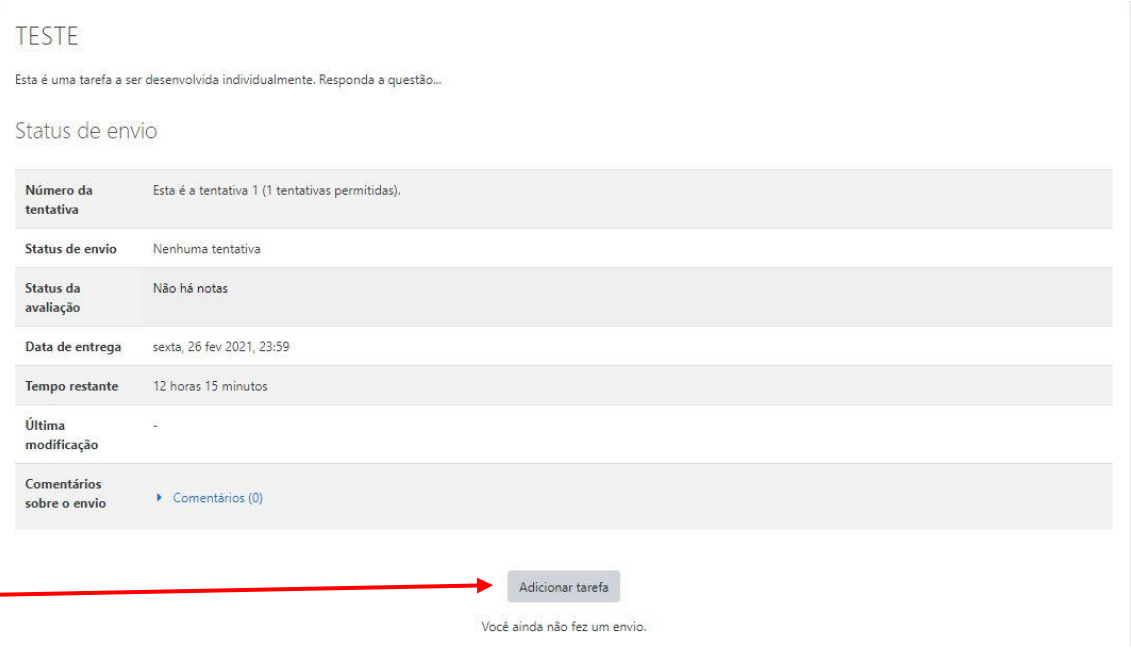

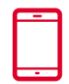

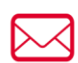

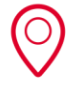

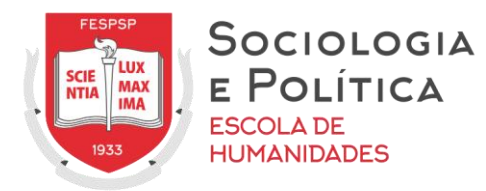

Em seguida, faça upload de seu arquivo e clique em "Salvar mudanças"

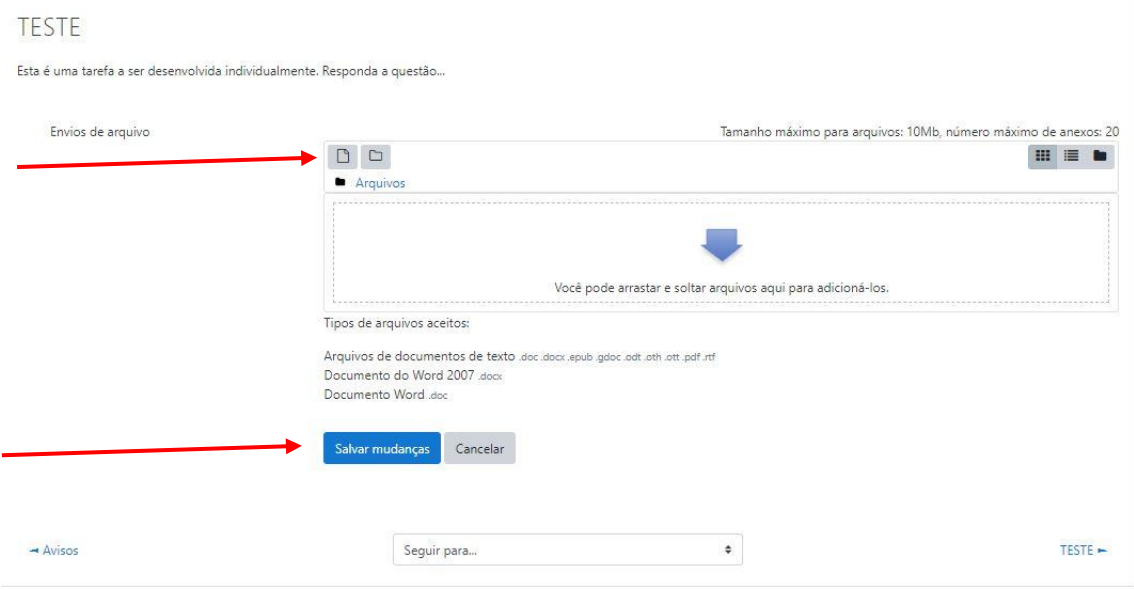

Se o arquivo corresponder à versão final da sua tarefa, clique em "Enviar tarefa em definitivo"

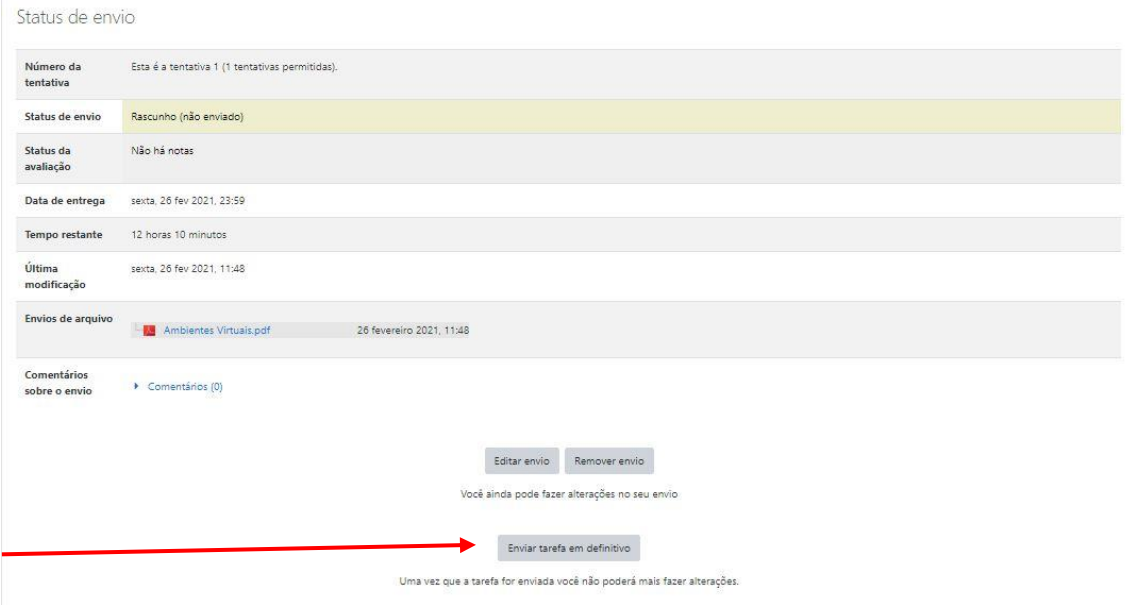

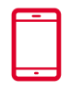

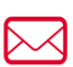

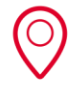

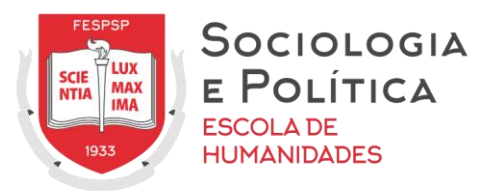

# **ORIENTAÇÕES GERAIS**

Manter sua senha sob sigilo e não fornecer ou utilizar senhas de outros discentes para acesso ao portal e/ou realização de atividades.

Realizar sempre a operação de saída do ambiente (*logout*) ao término de suas atividades, garantindo assim sua privacidade e identificação inequívoca.

Utilizar corretamente e com responsabilidade a ferramenta sem causar danos propositais que ocasionem prejuízos ao bom funcionamento do sistema ou a terceiros.

Realizar as tarefas solicitadas a partir de seu conhecimento prévio e esforço pessoal, sem interferência ou auxílio de outras pessoas. Somente serão consideradas válidas as tarefas realizadas pelo discente utilizando seu próprio login e senha, garantindo sua identificação inequívoca, exceto quando tarefa em grupo, cuja entrega seja condicionada conforme critério definido pelo docente.

# **DÚVIDAS E PROBLEMAS**

Caso tenha dúvidas e problemas, entre em contato com o Núcleo de Tecnologias Educacionais por meio do e-mail: nte@fespsp.org.br

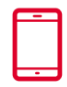

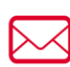

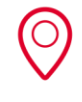